#### Important Points to Keep in Mind

- ✓ Payment for filing fees will be made through Pay.gov, a service used by the District Court to process filing fees. It is **not** a department of, or managed by the District Court. Please review the General Order regarding refund of filing fees paid electronically. The full order is available at <a href="http://10.205.15.104/PRESS/GeneralOrder102607.pdf">http://10.205.15.104/PRESS/GeneralOrder102607.pdf</a> and applicable excerpt is provided at the end of this document.
- ✓ The filing user will be prompted to enter credit card information while filing the notice of appeal. Pay.gov accepts Visa<sup>®</sup>, MasterCard<sup>®</sup>, Discover<sup>®</sup>, American Express<sup>®</sup> and Diners Club International<sup>®</sup>. **Debit cards are not accepted for payment at this time.**
- ✓ New cases are deemed filed on the day the Clerk's Office receives the required filing fee. Any complaint of miscellaneous filing submitted for payment electronically without payment will be docketed as a received document (fee due).
- ✓ Complaints will be filed in a temporary case record bearing the case number 07cv99999 and the case title "Plaintiff v. Defendant". Clerk's Office staff will assign a current case number, judge, and magistrate judge to the documents submitted by close of business at 4:30 p.m. Filings submitted after 4:30 p.m. will be assigned the following business day. Documents will maintain the filing date of the date submitted.
- ✓ Sealed documents are to be submitted to the Clerk's Office in paper form in accordance with local rules. No sealed documents are to be e-filed.

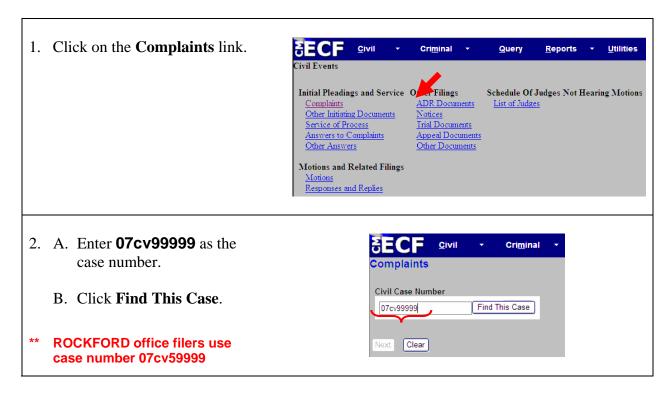

<u>C</u>ivil 3. Once the case number displays in the box click Next. Complaints Civil Case Number 1:07-cv-99999 Next Clear 4. Click Next. <u>C</u>ivil Cri<u>m</u>inal 1:07-cv-99999 Plaintiff v. Defendant Next Clear 5. Click Complaint. Cri<u>m</u>inal Query <u>U</u>tilities <u>R</u>eports Çomplaints 1:07-cv-99999 Plaintiff v. Defendant Start typing to find another event. Available Events (click to Selected Events (click to remove events) Amended Complaint Complaint Complaint Counterclaim Crossclaim Intervenor Complaint
Petition for Writ of Habeas Corpus
Third Party Complaint Next Clear 6. A. Select Plaintiff. JECF civil Cri<u>m</u>inal Complaints B. Click Next. 1:07-cv-99999 Plaintiff v. Defendant Select the filer. Select the Party: Defendant [Defendant] Add/Create New Party Next Clear

7. A. Uncheck all boxes. <u>C</u>ivil Cri<u>m</u>inal Query Reports B. Click Next. 1:07-cv-99999 Plaintiff v. Defendant The following attorney/party associations do not exist for the above Please check the box on the left of the screen for associations which should be created. If the association should not be created, be sure the box is uncherked< ☐ Plaintiff (pty:pla) represented by Attorney Test (aty) ☐ Lead ☐ Notice Next Clear 8. A. Select the defendant. <u>C</u>ivil Cri<u>m</u>inal Query B. Click Next. 1:07-cv-99999 Plaintiff v. Defendant Please select the party that this filing is against. Select the Party: OR Select a Group: Defendant [Defendant] Add/Create New Party Plaintiff [Plaintiff] No Group O All Defendants O All Plaintiffs O All Parties Next Clear Criminal Query 9. Click Browse. Complaints 1:07-cv-99999 Plaintiff v. Defendant Select the pdf document (for example: C:\199cv501-21.pdf). Filename Browse. Attachments to Document: ○ No ⊙ Yes Next Clear

- 10. A. Click the complaint that you are filing.
  - B. Click Open.

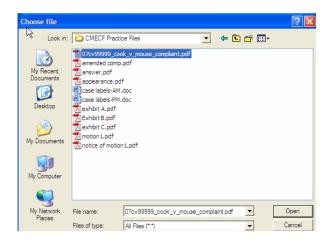

- 11. A. Click the **Yes** radio button.
  - B. Click Next.

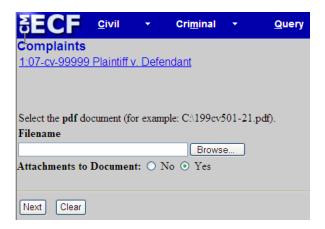

- 12. Attach the Civil Cover sheet that you created.
  - A. Click Browse.
  - B. Locate and click on the Civil Cover sheet for this case.
  - C. Click **Open** to link it to the complaint.

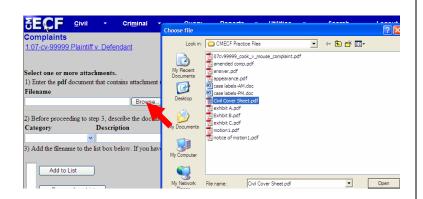

- 13. A. Click the ▼ arrow and select Civil Cover Sheet.
  - B. Click Add to List.

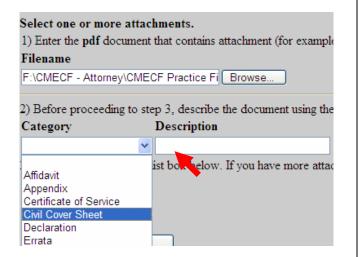

- 14. A. Repeat steps 11 and 12 to add the Appearance Form and Summonses.
  - B. Click **Next** once all files have been attached.

Instead of selecting a category, type the name of the document in the description field.

You may attach the required number of PDFs for your summons. Provide one summons for each named defendant. If the government is a defendant, also provide one summons for the U.S. Attorney General, U.S. Attorney's Office, and the officer of agency of the United States (See FRCP 4.)

As an alternative you may present the summonses for issuance in person at the Clerk's Office between 8:30 a.m. – 4:30 p.m. once you receive notification that the case has been assigned a case number.

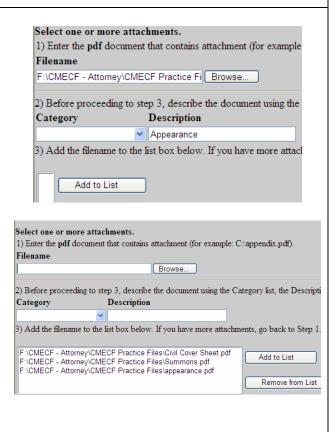

15. Respond to the jury demand Civil Cri<u>m</u>inal Query Reports prompt and click Next. 1:07-cv-99999 Plaintiff v. Defendant If this complaint includes a jury demand, type Jury Demand in box : Next Clear 16. Type **N** in the box. <u>C</u>ivil Cri<u>m</u>inal ▼ Reports 1:07-cv-99999 Plaintiff v. Defendant \*ALWAYS enter no if your intent is to make a credit Is this filed with an Application to Proceed Without Prepayment of Fees Y/N? card payment. Is this complaint filed on behalf of the USA Y/N? Next Clear 17. Click Next. Civil Cri<u>m</u>inal This screen will reflect the filing fee amount 1:07-cv-99999 Plaintiff v. Defendant that will be charged to your credit card. Fee: \$1 Next Clear 18. Wait for the processing screen <u>C</u>ivil Cri<u>m</u>inal Query <u>R</u>eports to display. 1:07-cv-99999 Plaintiff v. Defendant

Now loading the payment processing screen. This process might take a few seconds.

Online Payment Return to your origina 19. Follow the prompts and enter Step 1: Enter Payment Information your credit card information. Pay Via Plastic Card (PC) (ex: American Express, Diners Club, Discover, Mastercard, VISA) Required fields are indicated with a red asterisk The payment amount Account Holder Name: Attorney Test Payment Amount: \$1.00 displayed will reflect the Billing Address: 219 S. Dearborn appropriate fee for the type Billing Address 2: initiating document being City: filed. State / Province: Zip / Postal Code: 60600 Country: United States Card Type: Card Number: Security Code: Help finding your sec Expiration Date: Select the "Continue with Plastic Card Payment" button to continue to the next step in the Plastic Card Pa Continue with Plastic Card Payment Cancel Online Payment Return to your originating application 20. A. Check the box authorizing Step 2: Authorize Payment the charge. If this box is Payment Summary Edit this information not checked the filing fee Address Information Account Information cannot be processed. Account Holder Name: Attorney Test Card Type: Visa Payment Amount: \$1.00 Card Number: \*\*\*\*\*\*\*2222 Transaction Date 10/25/2007 14:22 and Time: EDT 219 S. Billing Address: Dearborn Expiration Date: 4 / 2008 B. To have a receipt emailed Billing Address 2: City: to you, enter your email State / Province: Zip / Postal Code: 60600 address in both boxes. Country: USA Email Confirmation Receipt To have a confirmation sent to you upon completion of this transaction, provide an email address and confirmation below. Email Address: paula\_rogers@ilnd.uscourts.gov Enter email Confirm Email Address: address for receipt. CC: paula\_rogers@ilnd.uscourts.gov Authorization and Disclosure Required fields are indicated with a red asterisk \* I authorize a charge to my card account for the above amount in accordance with my card issuer agreement. 🗹 \* Press the "Submit Payment" Button only once. Pressing the button more than once could result in pressing the button more than once could result in pressing the button more than once could result in the button more than once could result in the button more than once could r Submit Payment Cancel Check this box to authorize charge

21. Wait until your credit card Your request is being processed. Please wait. charge has been processed. 22. Click **Yes** to return to CM/ECF. Security Warning The current Web page is trying to open a site in your Trusted sites list. Do you want to allow this? Current site: https://qa.pay.gov Trusted site: https://ecf-test.ilnd.circ7.dcn Yes No Warning: allowing this can expose your computer to security risks. If you don't trust the current Web page, choose No. 23. A. Add any desired text to the Query Reports v Utilities v docket entry. B. Click Next. Docket Text: Modify as Appropriate. COMPLAINT filed by Plaintiff; Filing fee \$ 1, receipt number 07520000000000160099. (Test, Attorney) 24. Verify that the docket text, and Co...iplaints attachments are correct then 1:07-cv-99999 Plaintiff v. Defendant click Next. COMPLAINT filed by Plaintiff; Filing fee \$ 1, receipt number 0752000000000160099.(Test, Attorney) Attention!! Pressing the NEXT button on this screen commits this transaction. You will have no further opportunity to modify this transaction if you continue. List of attachments Source Document Path (for confirmation only):
F:CMECF - Attorney CMECF Practice Files 07cv99999\_cook\_v\_mouse\_complaint.pdf pages: 3 included with the filing. Next Clear

25. Wait for the Notice of Electronic Filing (NEF) to display.

Make sure that you either print a copy of the NEF for reference or write down the document number. You will need this number in the event that the clerk's office requests that you resubmit any PDF documents.

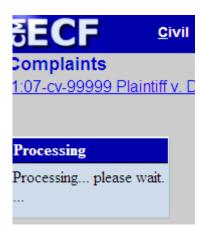

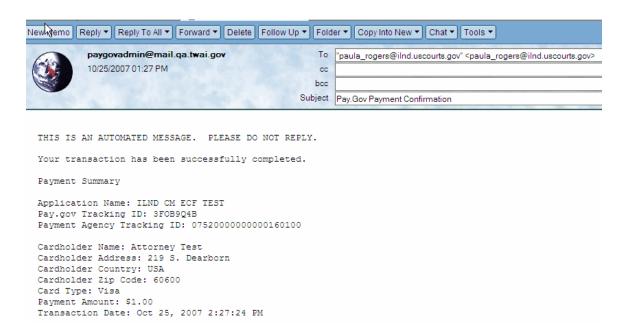

Shown above is a sample receipt generated by Pay.gov. Remember, in order to generate a receipt you must enter your email address at the prompt on the Pay.gov screen. Refer to step 20 for details.

# UNITED STATES DISTRICT COURT FOR THE NORTHERN DISTRICT OF ILLINOIS GENERAL ORDER 07 – 0023 GENERAL ORDER ON ELECTRONIC CASE FILING

#### **Excerpt regarding refund of erroneous or duplicate payments:**

(D) The Clerk of Court is hereby granted the authority to authorize refunds upon written request by a party who has inadvertently made erroneous or duplicate payments on line. All approved refunds shall be processed through the electronic credit card system. In the event that a particular attorney or law firm continues to make repeated mistakes when submitting fees and requesting refunds, the Clerk of Court may request that the Court issue an order to show cause why further requests for refunds should be considered. If a credit card transaction is invalid for any reason or if the credit card processing function in CM/ECF is experiencing problems, payment must be made within two business days. Summons will not be issued until the fee is paid by credit card, check, cash, or money order. If the case is an emergency filing, the filer must bring the paper document.